- 1. Убедитесь, что роутер подключен к электричеству, а сетевой кабель СКТВ подключен в WAN порт роутера.
- 2. Подключитесь к Wi-Fi сети роутера (Имя сети и пароль указаны на обратной стороне роутера) или подключите ПК кабелем, который идет в комплекте, от любого порта LAN.
- 3. Откройте браузер и перейдите по адресу http://192.168.1.1 или http://mwlogin.net
- 4. На стартовой странице при первоначальной настройке потребует ввести новый пароль и его подтверждение (его необходимо придумать и запомнить, рекомендуем admin). Стандартного пароля на модели роутера нет
- 5. Роутер предложит настроить роутер через мастер настроек:
- В поле «Тип подключения», выберите «PPPoE»;
- Введите «Имя пользователя» и «Пароль» из договора с компанией СКТВ.
- Нажмите стрелку «Вправо» внизу.

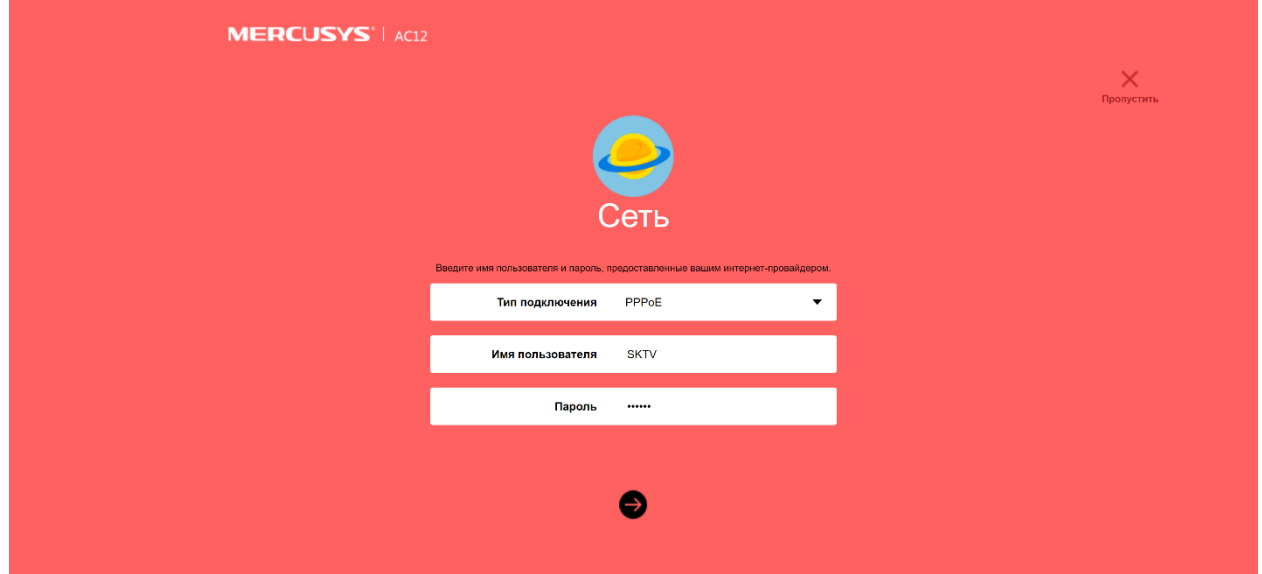

6. Перейдите в раздел «Беспроводной режим»:

- В поле «Имя беспроводной сети (SSID)» в подразделе «Беспроводной режим 2.4 ГГц» введите название вашей будущей беспроводной сети или оставьте без изменений.
- В поле «Пароль» в подразделе «Беспроводной режим 2.4 ГГц» введите пароль вашей будущей беспроводной сети или оставьте без изменений (минимум 8 символов).
- В поле «Имя беспроводной сети (SSID)» в подразделе «Беспроводной режим 5 ГГц» введите название вашей будущей беспроводной сети 5ГГц или оставьте без изменений (Для более стабильной работы Имя сети 5 ГГц должно отличаться от Имени сети 2.4 ГГц).
- В поле «Пароль» в подразделе «Беспроводной режим 5 ГГц» введите пароль вашей будущей беспроводной сети или оставьте без изменений (минимум 8 символов) (пароль может совпадать с паролем сети Беспроводного режима 2.4 ГГц).
- Нажмите стрелку «Вправо» внизу.

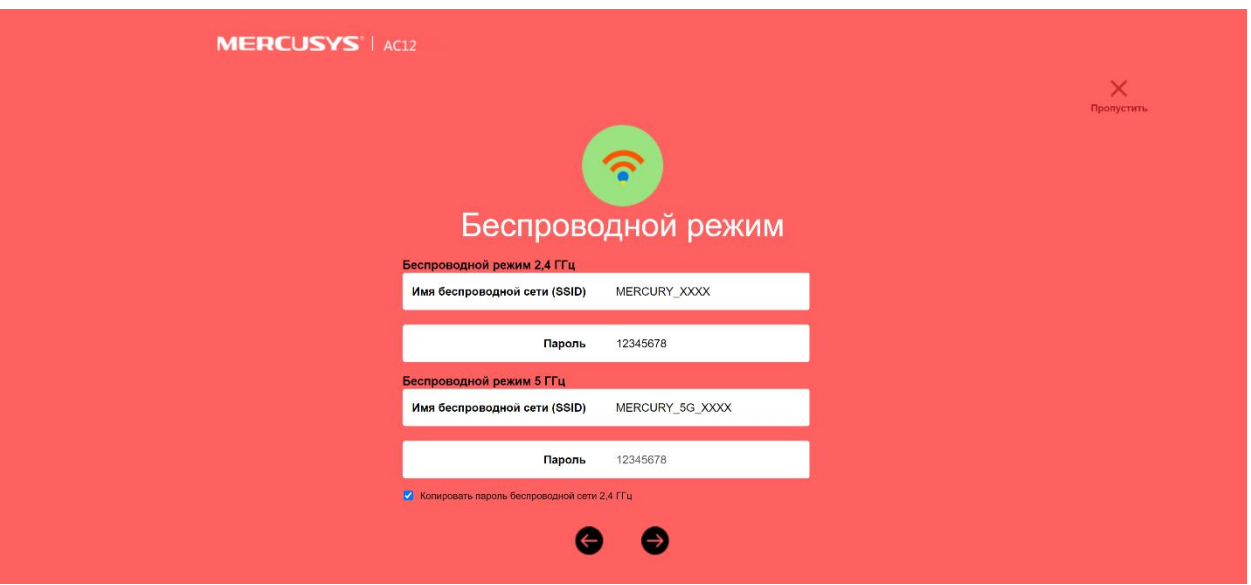

• Нажмите «Галочку» внизу

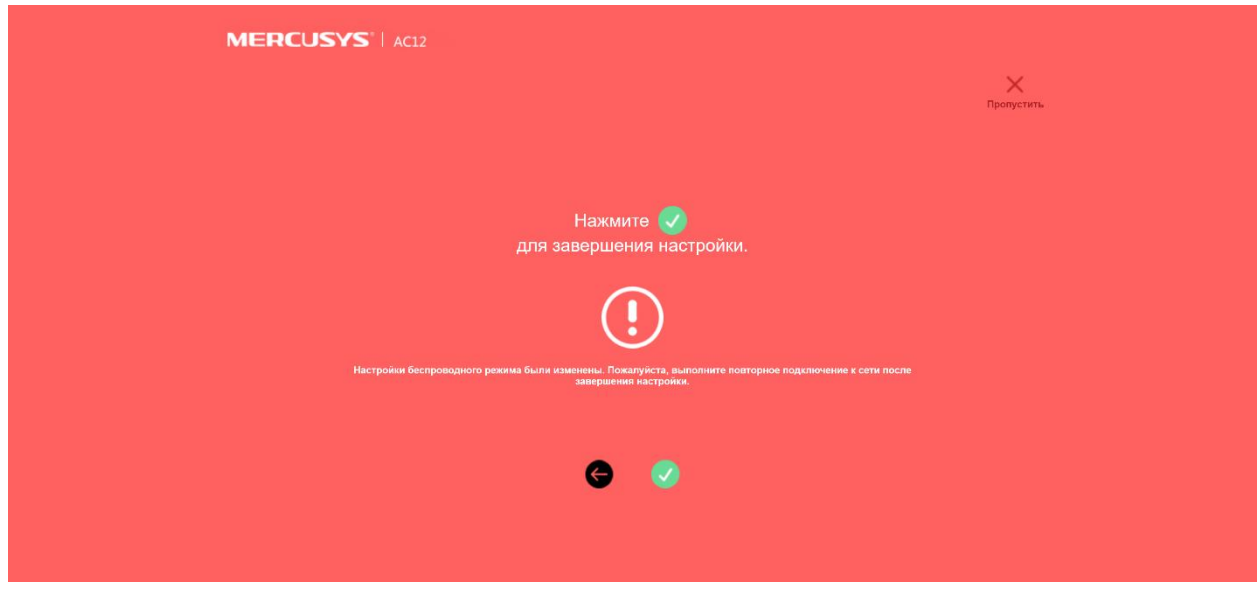

Готово! Проверяйте подключение к интернету и подключайтесь к Wi-Fi!

ВНИМАНИЕ! Если у вас двухдиапазонный роутер и Wi-Fi-устройство (ноутбук, телефон, телевизор и др.) увидит сеть в названии которой будет « 5G», рекомендуем подключиться именно к этой сети. Так, вы не будете подвержены помехам от устаревших роутеров, которые установлены в соседних квартирах. Скорость и стабильность вашего соединения будет выше.

Если Вы какую-либо информацию указали неверно или хотите изменить Вы можете войти в раздел «Расширенные настройки»:

- **MERCUSYS**<sup>'</sup> | AC12 -<br>Базовые настройки и при расширенные настройки и выход Сеть Настройки WAN  $\bullet$ Настройки WAN  $\overline{\phantom{0}}$ PPPoE **SKTV** .<br>Привязка IP- и МАС-адре  $\overline{\phantom{a}}$ Беспроводной режим 2,4 ГГц Автосогласование  $\overline{\phantom{0}}$ Беспроводной режим 5 ГГц  $(\times)$  $\odot$ **Контроль сети** Сохранить Отключиться Дополнительно Системные инструменты Вторичное подключение **(i)** Быстрая настройка  $\bullet$  Her ○ Динамический IP-адрес ○ Статический IP-адрес  $\Omega$
- Настройки сети меняются в разделе «Сеть»:

• Настройки беспроводной сети 2.4 ГГц меняются в разделе «Беспроводной режим 2.4 ГГц»:

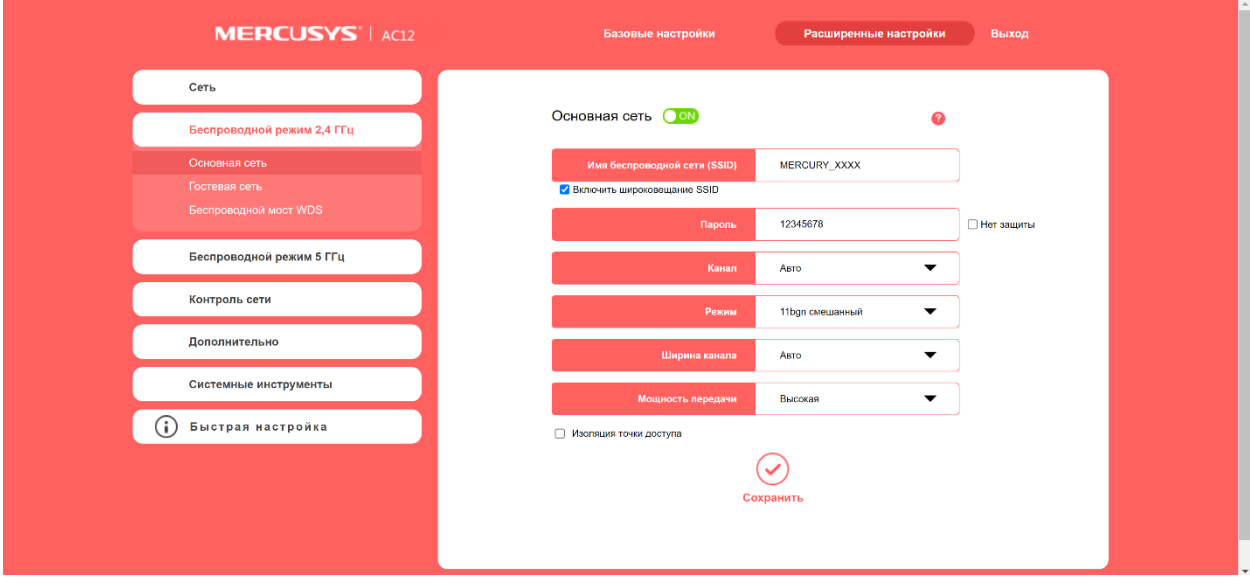

• Настройки беспроводной сети 5 ГГц меняются в разделе «Беспроводной режим 5 ГГц»:

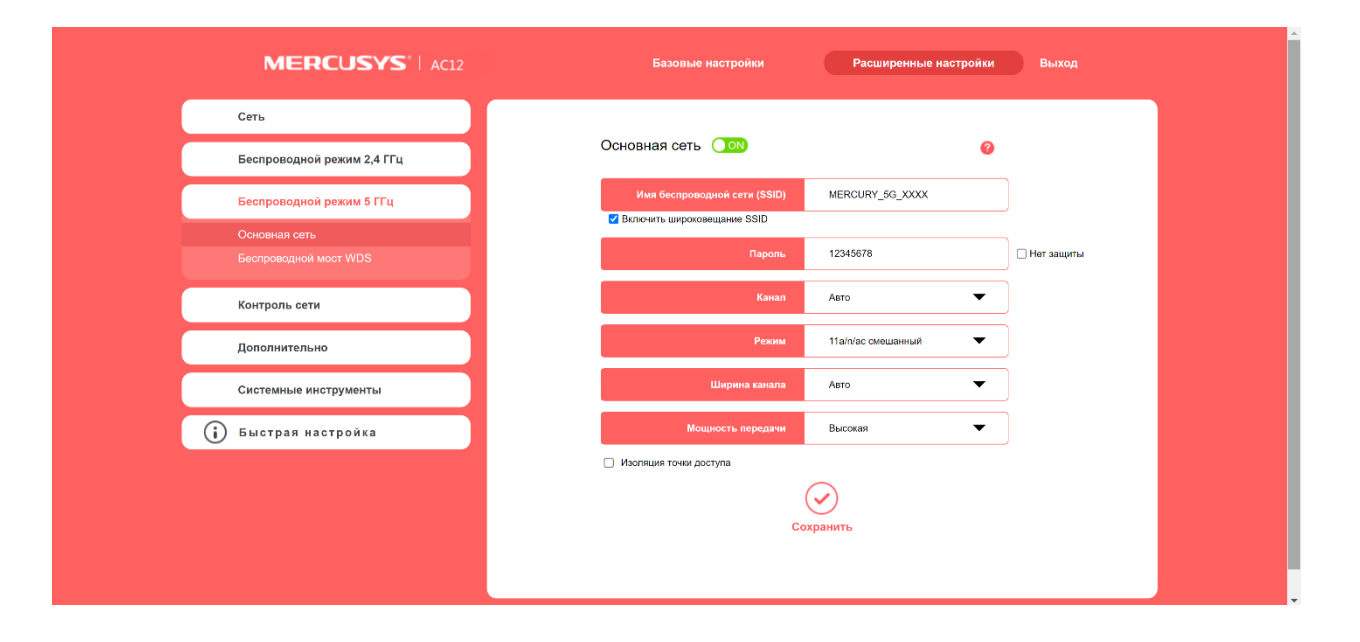